## Listing Process

## Maintain the Listing

- Be sure that your seller keeps the electricity, water, and gas services on for the duration of the listing, even if the property is vacant. These are a must for property inspections and appraisals, and it truly helps during showings.
- To view any showing feedback you've received, login to FMLS and go to ShowingTime. Click on Feedback.

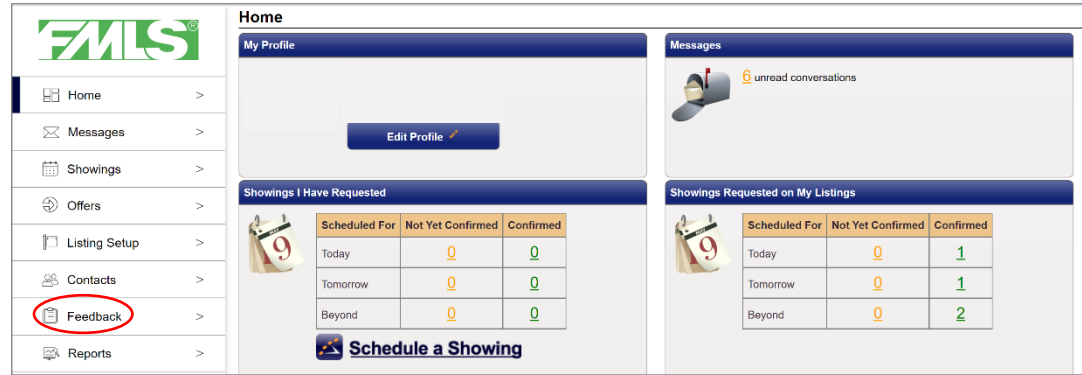

▪ In the search bar, enter the subject property's address, select a time range for the feedback, then click Search. A list of showings will appear. Any new feedback received will be highlighted. If the agents have not provided any feedback, you may wish to call them to get their thoughts on the listing, especially if your seller is anxious. You can add each agent's verbal feedback to the report manually by clicking on the Enter Feedback icon that looks like a pencil.

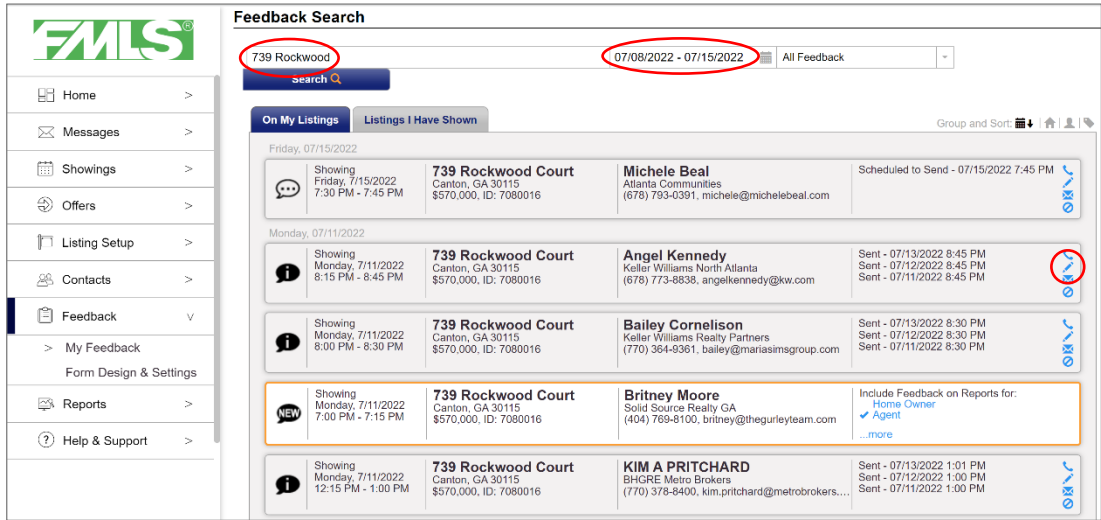

▪ Periodically, you may wish to provide your seller with a listing activity report. Login to FMLS and go to ShowingTime. Click on Reports, then in the Listing Activity Report section, click Run Report.

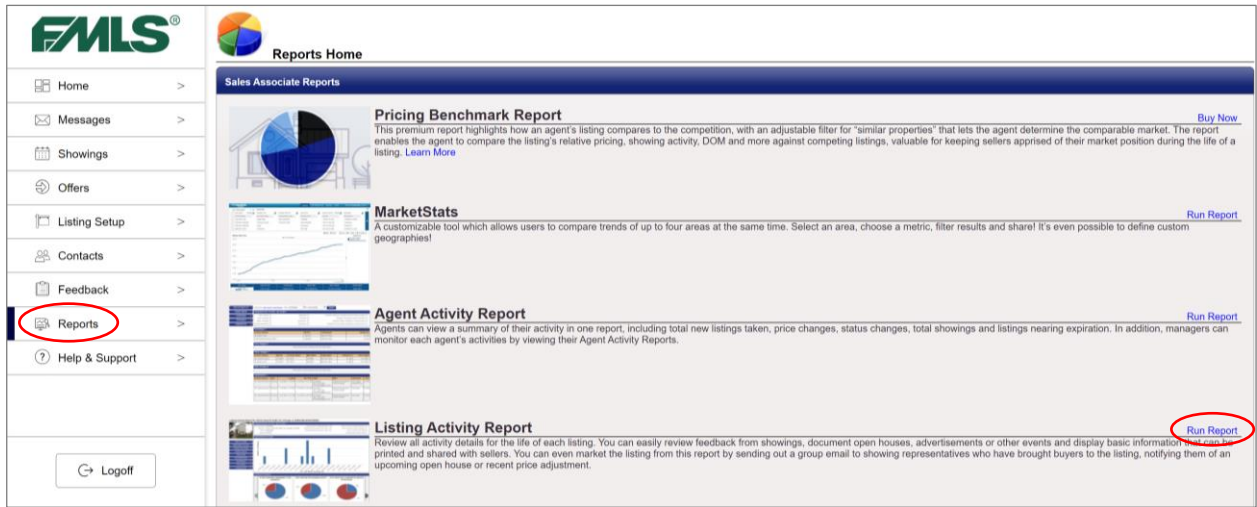

▪ Search for the property you wish to view, then click on it to open the report.

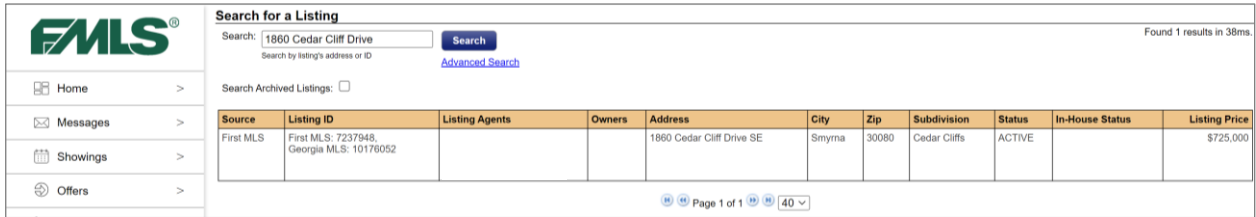

▪ The report will look similar to this example, giving you the showing statistics and feedback responses.

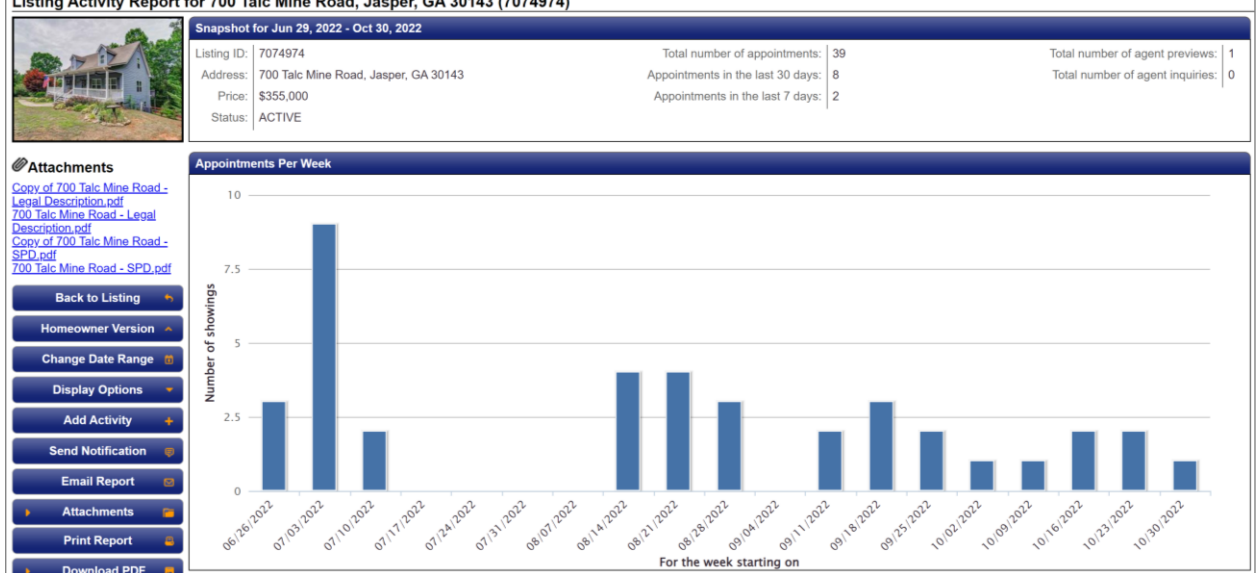

## Listing Activity Report for 700 Talc Mine Road, Jasper, GA 30143 (7074974)

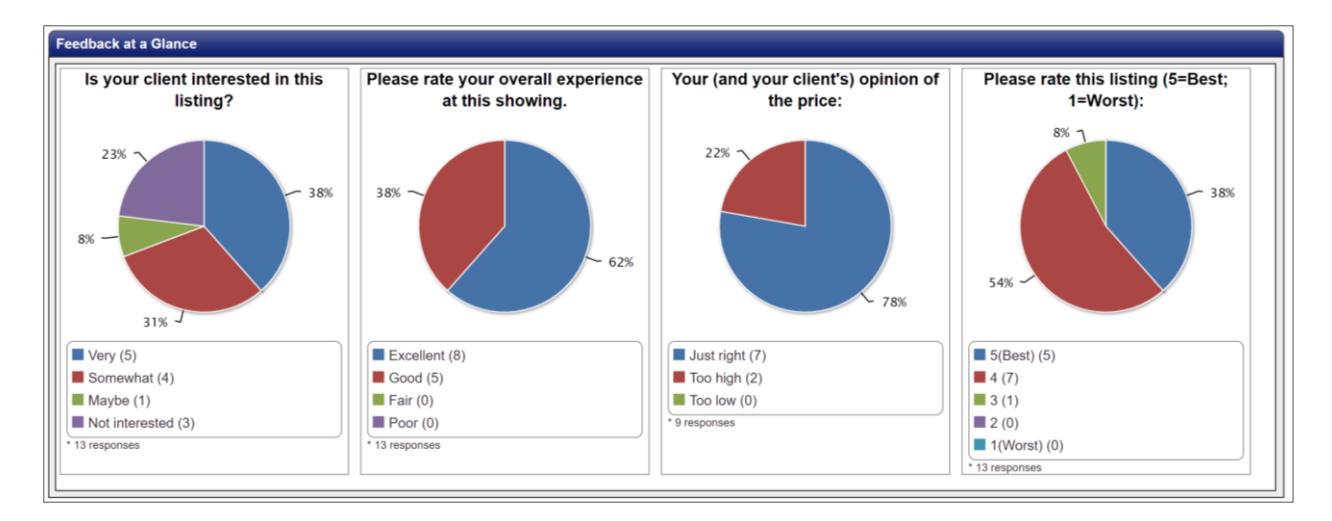

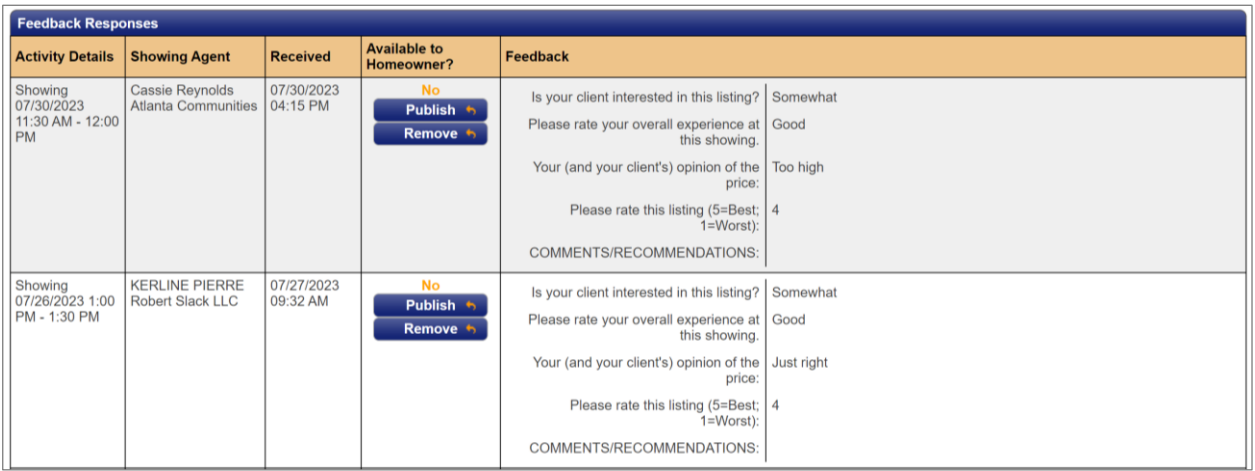

▪ There are some additional listing statistics you can view in FMLS. Exit ShowingTime and from the FMLS Dashboard, click on My Hit Counters.

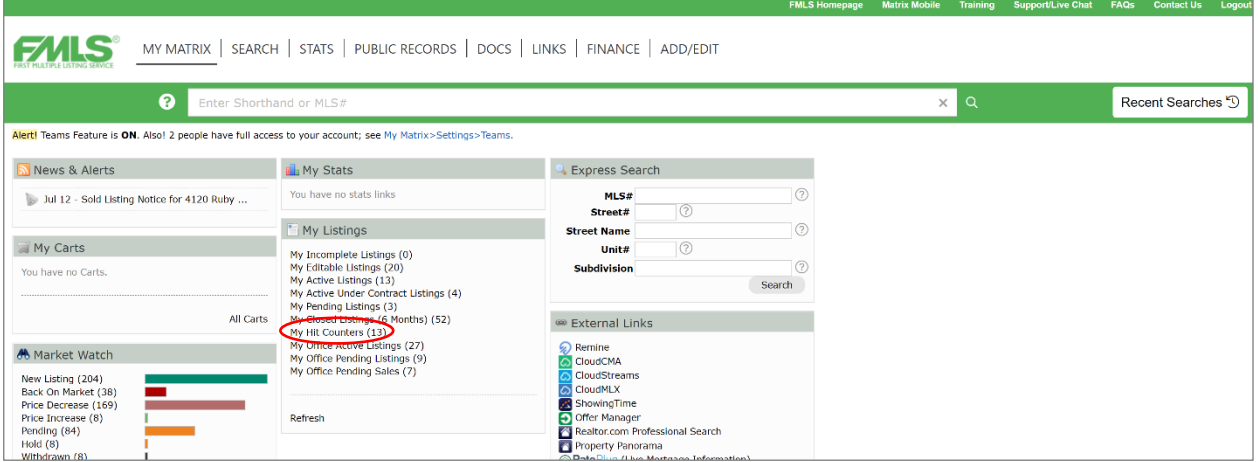

▪ Find the subject property, then click on the number under Client Portals.

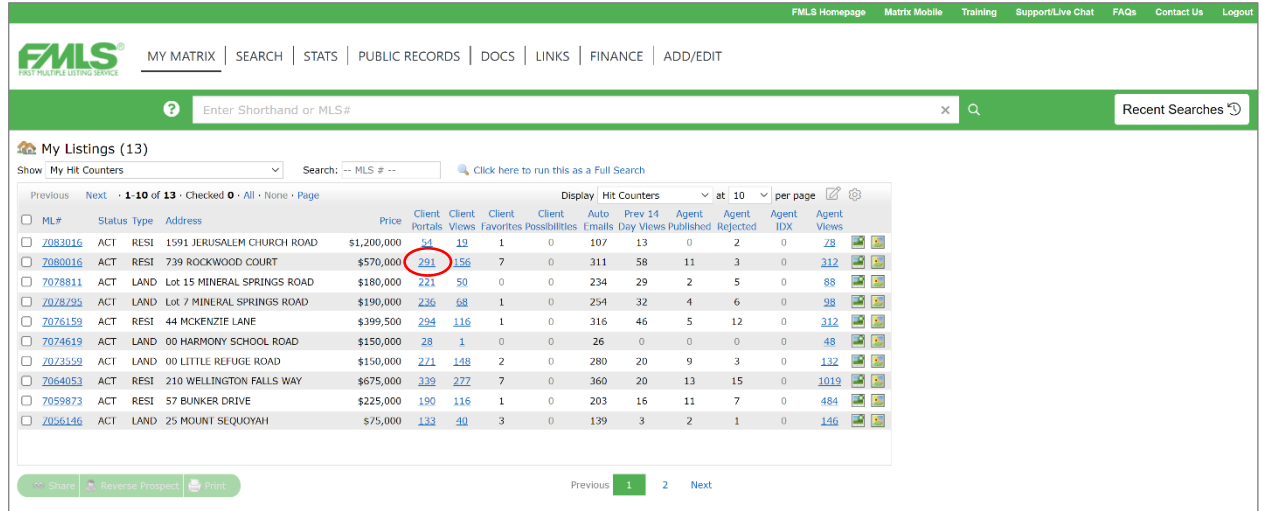

▪ This graph shows the trend for the number of Portal Views (Buyer Views) that your listing has received on FMLS. You can also select Agent Views to see a graph showing the number of agents that have viewed your listing.

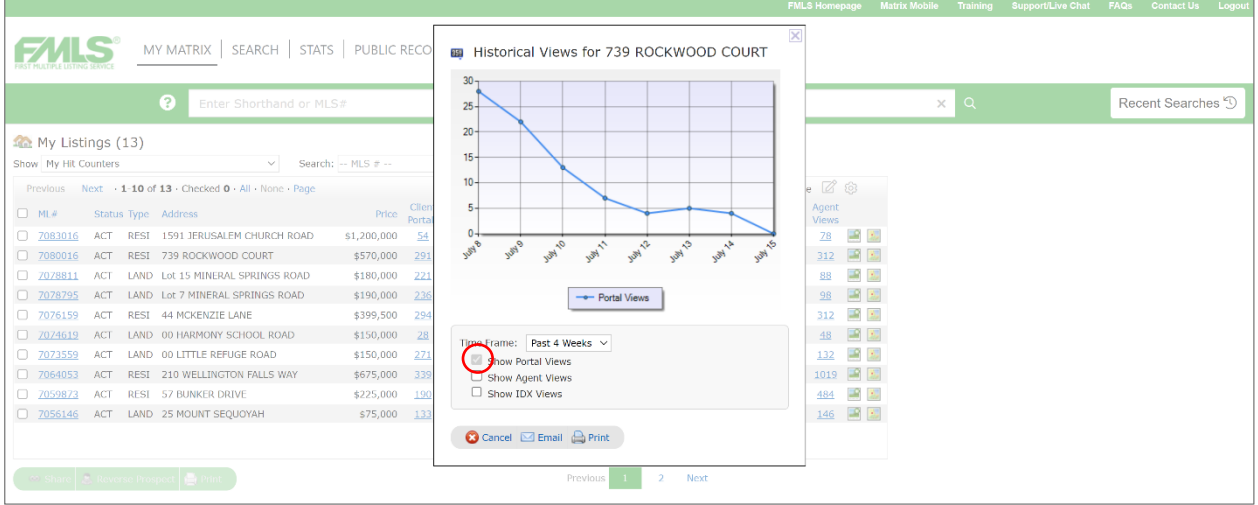

▪ You may also choose to share listing statistics from Zillow with your seller. Login to Zillow, hover over Agent Hub, then click Listings.

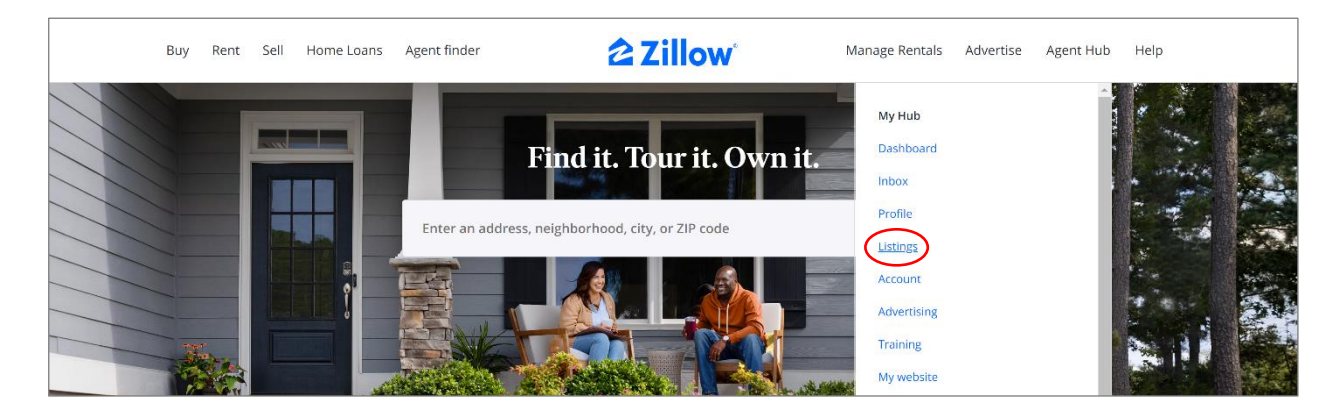

▪ Click on the subject property.

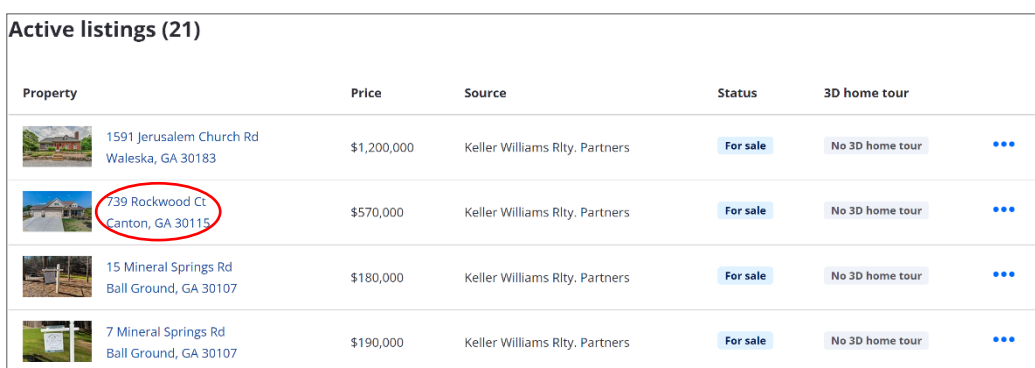

▪ In the upper right-hand corner, click on More, then View Owner Dashboard.

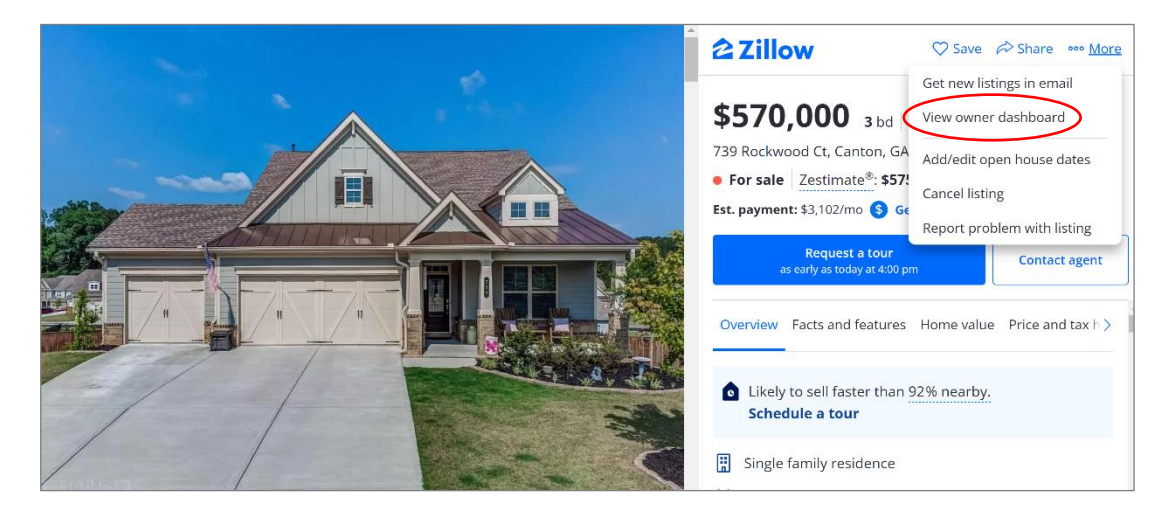

▪ Scroll down to view the Latest Activity. This Week should be selected by default. You can also click Last 30 Days to see the activity over the past month.

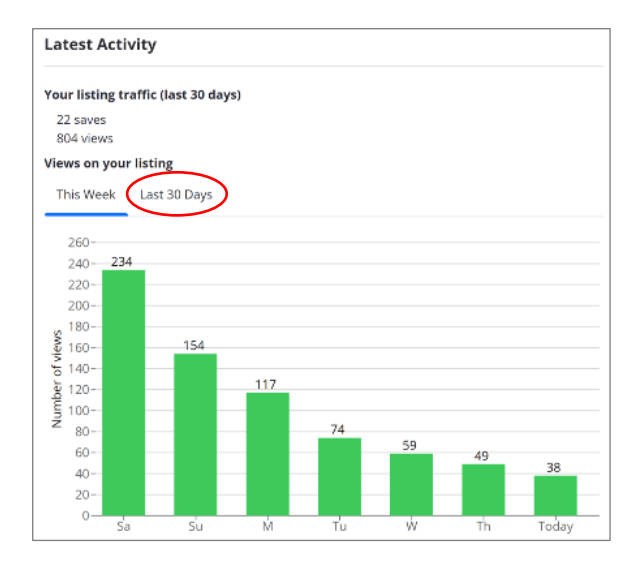

- The general rule of thumb is if your listing has gone 10 days with no showings, or has received 10 showings but no offers, then it is time for a price reduction.
- If you wish to host an open house or agent caravan, see the instructions on how to enter those in the "Enter the Listing" tutorial.